## Creating a Video Assignment

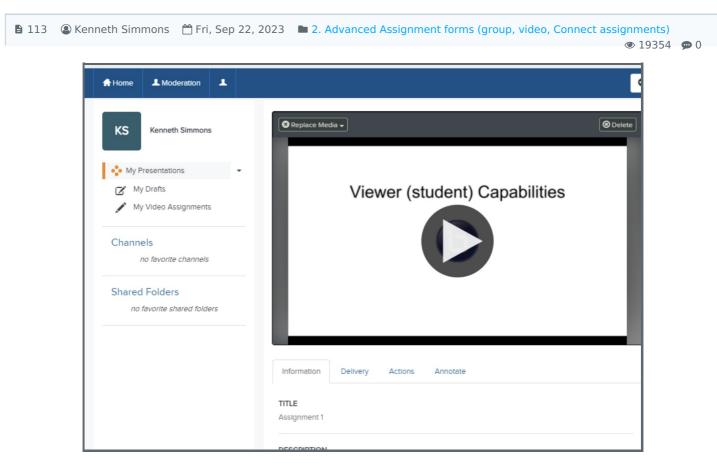

An example of a Video Assignment

### Overview:

This guide will take you through the steps of creating your video as an assignment on the Learning Mall Core.

### What to know:

The video Assignment allows students to submit videos of various file sizes and formats.

### Table of Contents

- Step 1: Turn on editing mode in your module area/course
- Step 1: Turn on editing mode in your module area/course
- Step 2: Click 'Add an activity or resource ' link
- Step 3: Choose the Assignment activity
- Step 4: Give a name of the assignment activity
- Step 5: Set up the assignment time
- Step 6: Set the submission type
- Step 7: Save the settings

Go to the module page.

| Ê | LEARNING<br>MALL<br>CORE | Dashboard         | My courses      | More 🗸      |               |        | Q | A 6 | CL • | Edit mod  | le 🔵 |
|---|--------------------------|-------------------|-----------------|-------------|---------------|--------|---|-----|------|-----------|------|
|   | Chenh                    | ui's Test         | t Modul         | e           |               |        |   |     |      |           | <    |
|   | Course                   | Settings          | Participants    | Grades      | Reports       | More 🗸 |   |     |      |           | _    |
|   | ∽ Gen                    | eral              |                 |             |               |        |   |     | Col  | lapse all |      |
|   | Ę                        | Announceme        | ents            |             |               |        |   |     |      |           |      |
|   | Кеер и                   | o-to-date with ir | mportant module | news and ar | nnouncements. |        |   |     |      |           |      |

Step 1: Turn on editing mode in your module area/course

Click the 'Turn editing on' button displayed near the upper right of the module area/course.

|           | Dashboard My courses                 | More ~                  | Q 4 0 | CL ~ Edit mode |  |  |  |
|-----------|--------------------------------------|-------------------------|-------|----------------|--|--|--|
| ■<br>Chen | hui's Test Module                    | e                       |       | <              |  |  |  |
| Course    | Settings Participants                | Grades Reports More 🗸   |       |                |  |  |  |
| ✓ General |                                      |                         |       |                |  |  |  |
| Ę         | FORUM<br>Announcements 🖋             |                         |       | I              |  |  |  |
| Kee       | o up-to-date with important module i | news and announcements. |       |                |  |  |  |
|           |                                      |                         |       |                |  |  |  |

Step 2: Click 'Add an activity or resource ' link

1. When editing mode is turned on, navigate to the section where you want to add the Assignment activity.

2. Next, click the 'Add an activity or resource' button displayed at the bottom of the section.

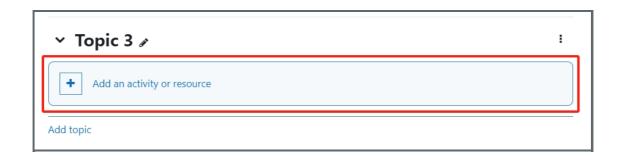

Step 3: Choose the Assignment activity

- 1. From the pop-up activity chooser window, locate and select the Assignment activity.
- 2. Then it jumps to the setting of the activity.

| dd an activity or resou | irce          |                   |                  |            |                |
|-------------------------|---------------|-------------------|------------------|------------|----------------|
| Search                  |               |                   |                  |            |                |
| Starred All Activities  | Resources     |                   |                  |            | _              |
| £X                      |               | Α.                | •                |            | 2              |
| Activitymap             | Adaptive Quiz | Annoto Assignment | Annoto Dashboard | Assignment | Attendance     |
| ☆ <b>③</b>              | \$ <b>0</b>   | \$ <b>0</b>       | ☆ 0              | * 0        | \$ <b>0</b>    |
| 6                       |               | 8                 | √abc<br>def      | <b>~~</b>  | G              |
| BigBlueButton           | Book          | Chat              | Checklist        | Choice     | ClassIn Online |
| à 0                     | ☆ <b>6</b>    | \$ <b>0</b>       | ☆ <b>0</b>       | ☆ <b>0</b> | ☆ <b>0</b>     |

### Step 4: Give a name of the assignment activity

Please give a name of the assignment activity in 'Assignment name' setting.

| General |              |            |
|---------|--------------|------------|
| Assig   | nment name 🔒 | Assignment |

# Step 5: Set up the assignment time

In the 'Availability' section, please set up the time of the Assignment activity.

'Allow submissions from': the time that students can start to submit work.

'Due date': the deadline of the assignment.

'Cut-off date': after which students cannot submit work anymore. (Students can still submit work after 'due date' and the submission will be regarded as late submission.)

'Remind me to the grade by': System will remind teacher to grade the Assignment.

| ✓ Availability                |                                               |  |  |  |
|-------------------------------|-----------------------------------------------|--|--|--|
| Allow submissions   😮<br>from | ✓ Enable 22 ♦ September ♦ 2023 ♦ 00 ♦ 00 ♦ mm |  |  |  |
| Due date 🕜                    | ✓ Enable 29 ♦ September ♦ 2023 ♦ 00 ♦ 00 ♦ 60 |  |  |  |
| Cut-off date 🕜                | ✓ Enable 22 ♦ September ♦ 2023 ♦ 10 ♦ 49 ♦ #  |  |  |  |
| Remind me to grade 🝞<br>by    | ✓ Enable 6 ♦ October ♦ 2023 ♦ 00 ♦ 00 ♦ 6     |  |  |  |
| Time limit 🕜                  | 0 minutes 🗢 🗆 Enable                          |  |  |  |
| Always show description       |                                               |  |  |  |

Step 6: Set the submission type

In the 'submission type' section, choose 'Video assignment'.

Hint: If you want students to submit a video as well as other types of work, you can also choose the other submission type here.

| <ul> <li>Submission</li> </ul> | types                                     |                                    |  |
|--------------------------------|-------------------------------------------|------------------------------------|--|
| Submission types               | 🗆 Mahara portfolio 🔗 🔲 File submissions 🔗 | 🗹 Video Assignment 👩 🗆 Online text |  |
|                                | 0                                         |                                    |  |

## Step 7: Save the settings

Scroll down to the bottom of the page and click 'save and return to course' or 'save changes' button to save the settings.

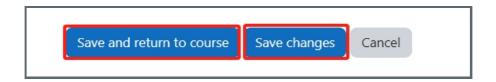

Online URL: https://knowledgebase.xjtlu.edu.cn/article/creating-a-video-assignment-113.html